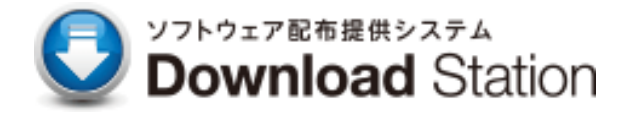

## **ウイルス対策ソフト Windows アンインストールマニュアル**

―――――――――――――――――――――――――――――――――――――――――――――――――

2024 年 3 月 第 1 版 IT センター

## 目次

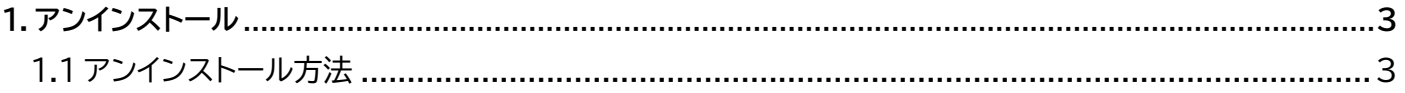

―――――――――――――――――――――――――――――――――――――――――――――――――

 $\mathbf{I}$ **1 アンインストール**

以下の手順に従い、作業を進めてください。

① Windowsのロゴをクリックします。

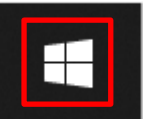

② 〈設定〉をクリックします。

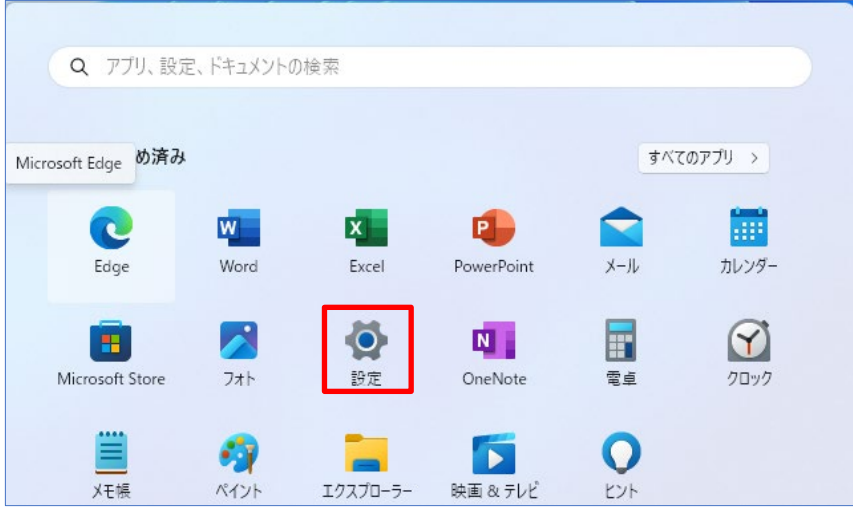

③ 〈アプリ〉→〈インストールされているアプリ〉の順にクリックします。

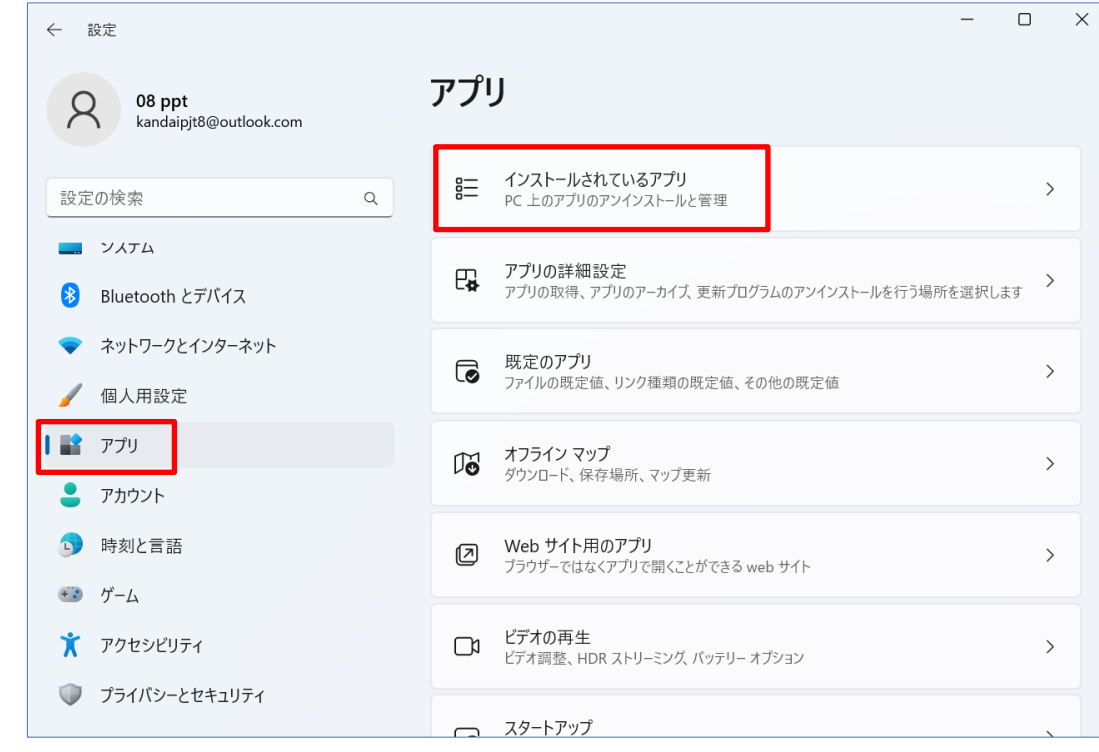

④ 〈Trend Micro Apex One セキュリティエージェント〉をクリックし、 〈アンインストール〉をクリックします。

―――――――――――――――――――――――――――――――――――――――――――――――――

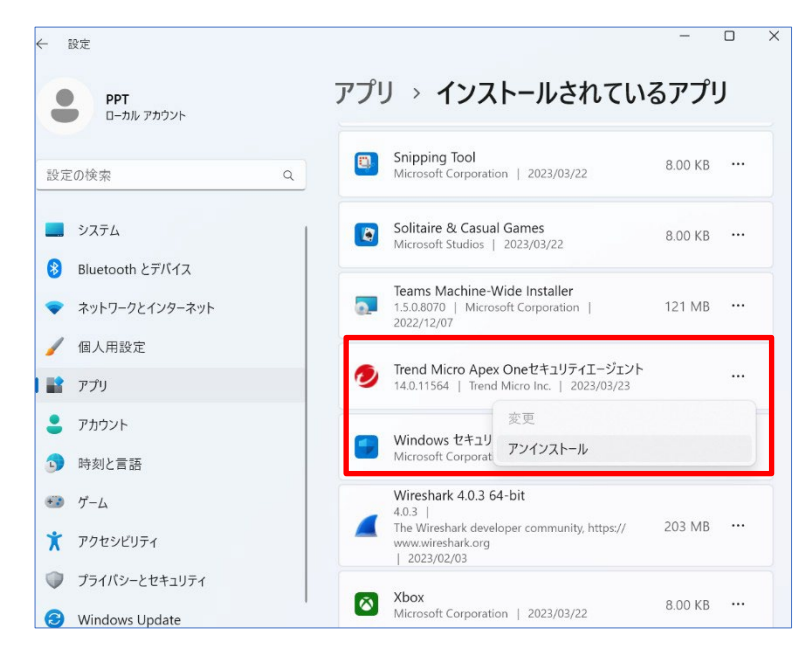

⑤ アンインストール実行画面が表示されるので、そのまましばらく待ちます。

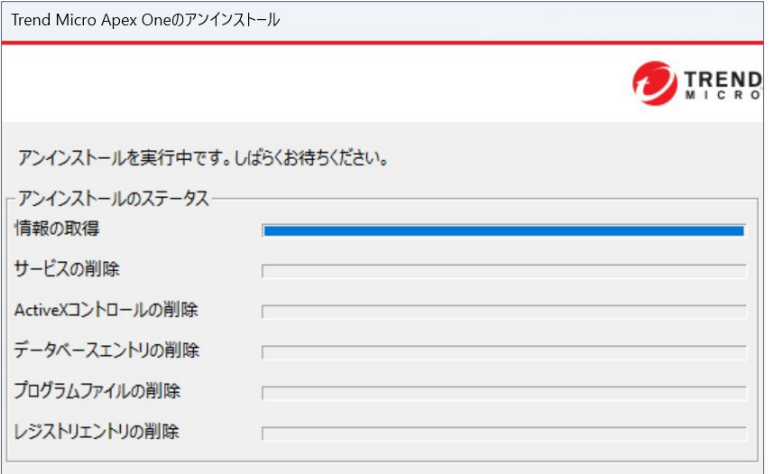

⑥ 以下画面が表示されるため、「OK」をクリックし、再起動してください。

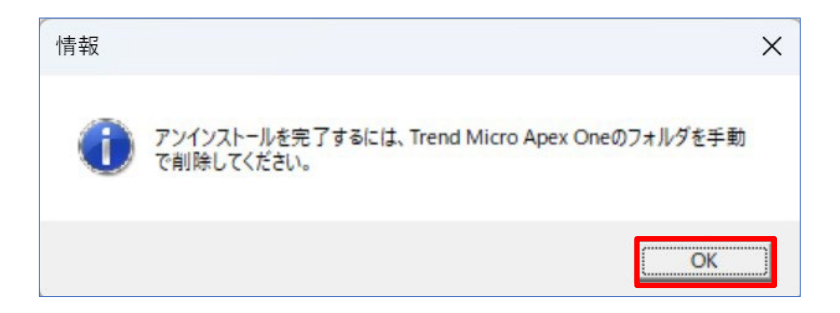

⑦ 再起動後、「エクスプローラ」を起動し、「Trend Micro」フォルダを削除します。 ※格納場所→C:¥Proglam File(×86)¥Trend Micro

―――――――――――――――――――――――――――――――――――――――――――――――――

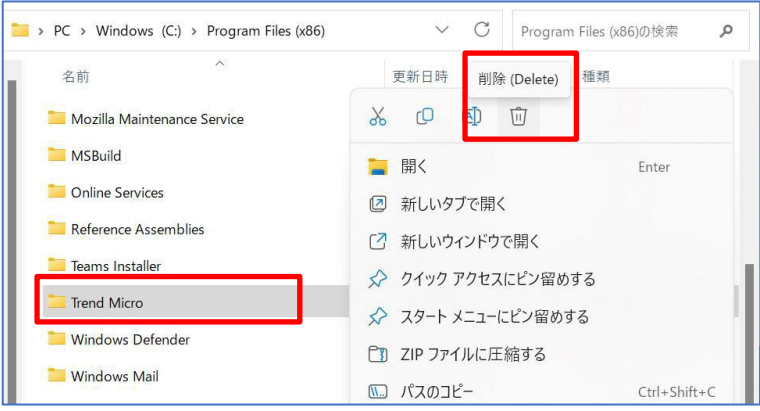

以上で、アンインストールは完了です。